# **Faxing Document**

### **How to use Fax in Clinical?**

Admin > Select Location > Clinic Info > Add info of SRFaxClinicId, SRFaxClinicUsrName, SRFaxClinicPw

Docpad > Same Location select > Face Sheet > Past Note > Fax > Add Fax number with name > Add > Done

Login into SRFax account which is add in clinic info > Received Fax

Detail Description

#### Steps:-

- 1) Login into Admin
- 2) Select Location in which Location you add SRFax account details<br>The system snould only be accessed by authorized users.

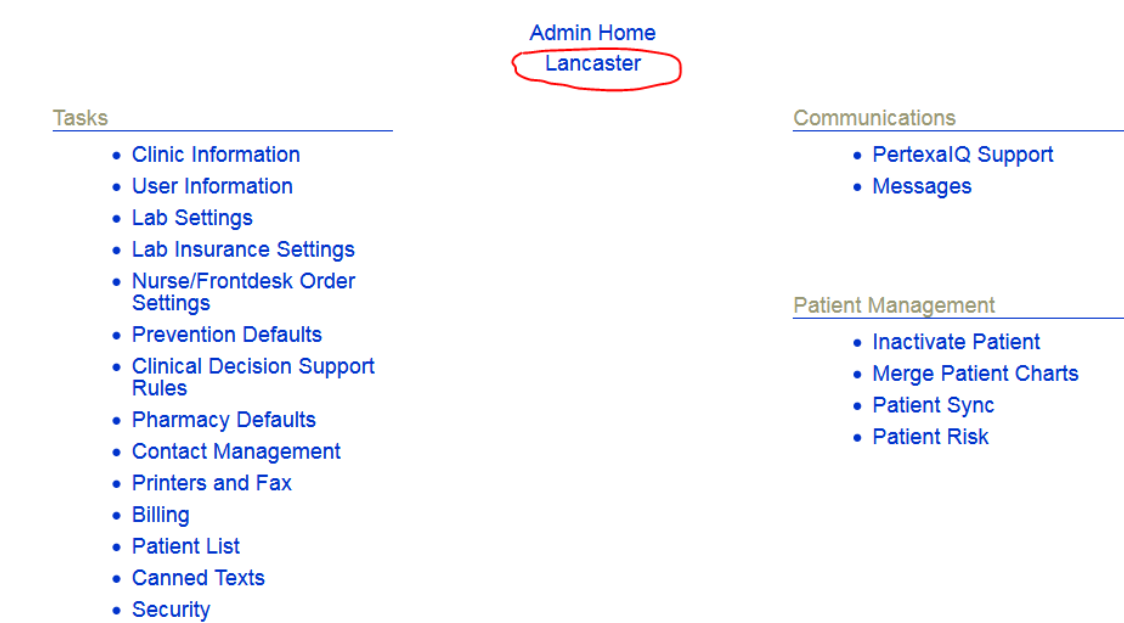

- References
- Reports
- · Syndromic Surveillance
- 3) Click on Clinic Information

4) Add details of SRFaxClinicId, SRFaxClinicUsrName, SRFaxClinicPw

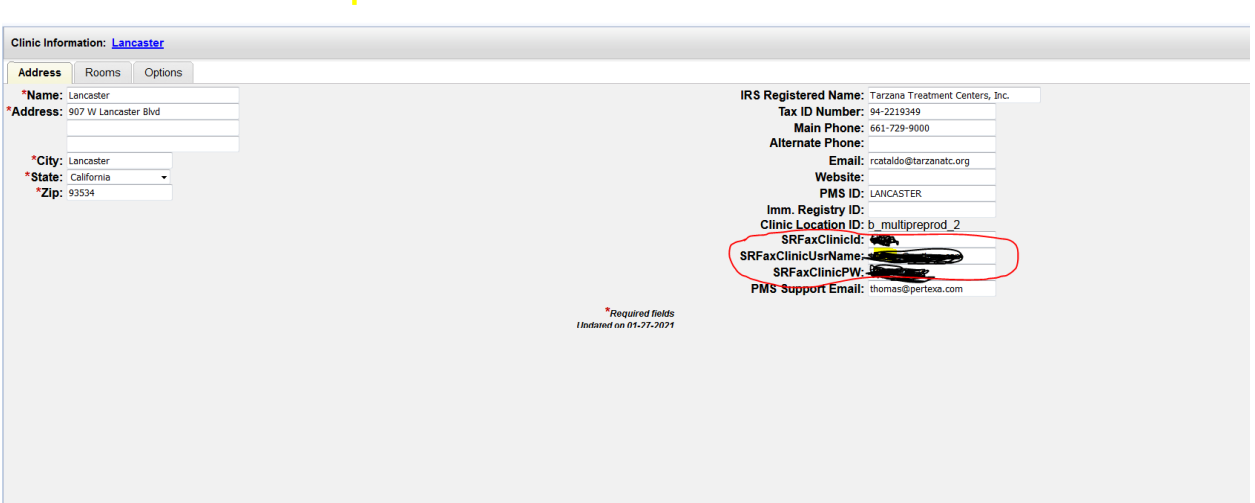

- 5) Click on Done
- 6) Login into Docpad
- 7) Select same Location which is select in Admin module and entered details for Fax

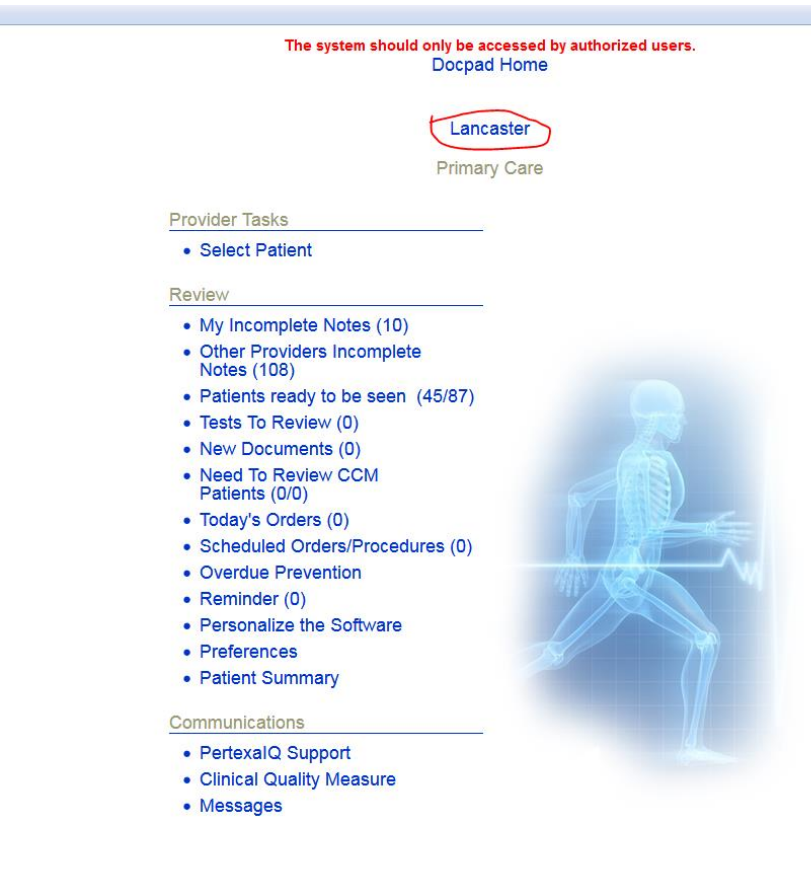

# 8) Select any Patient and Go to Face Sheet

## 9) Select any Past note

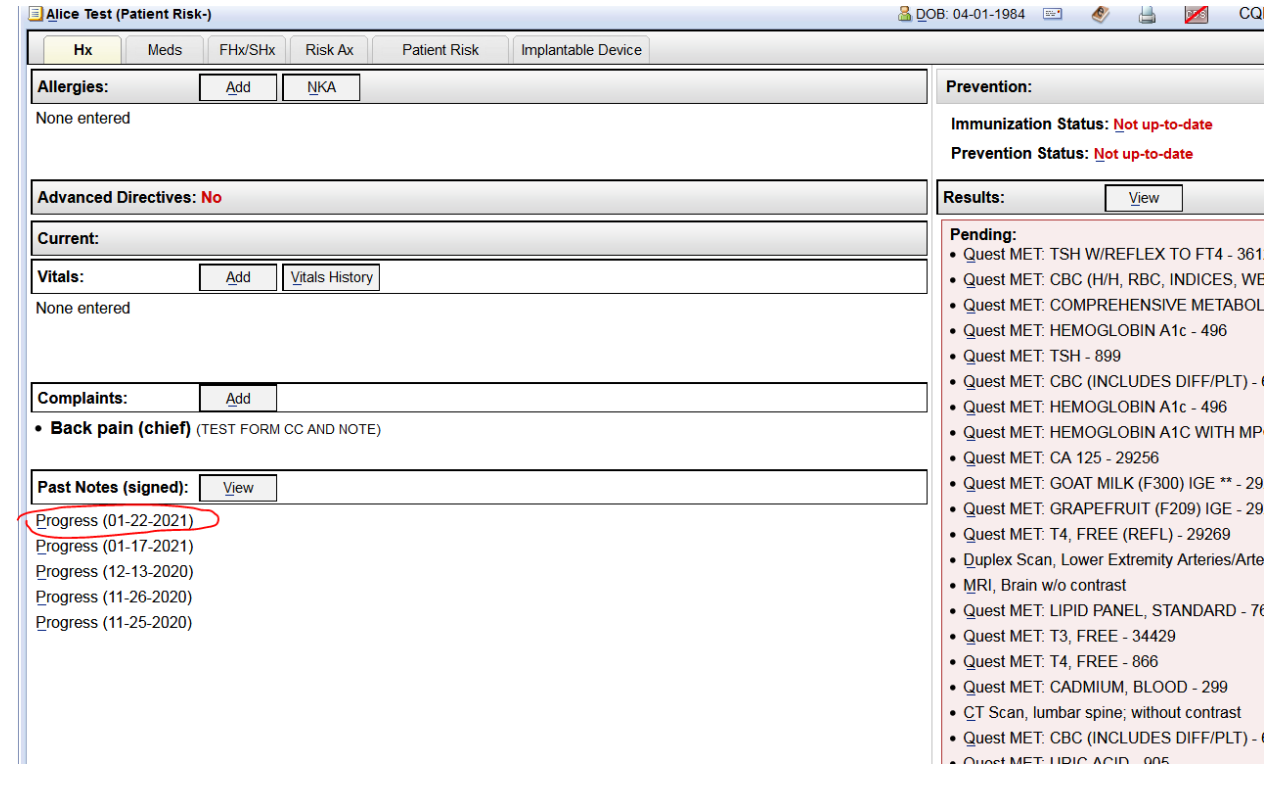

10) Click on Fax

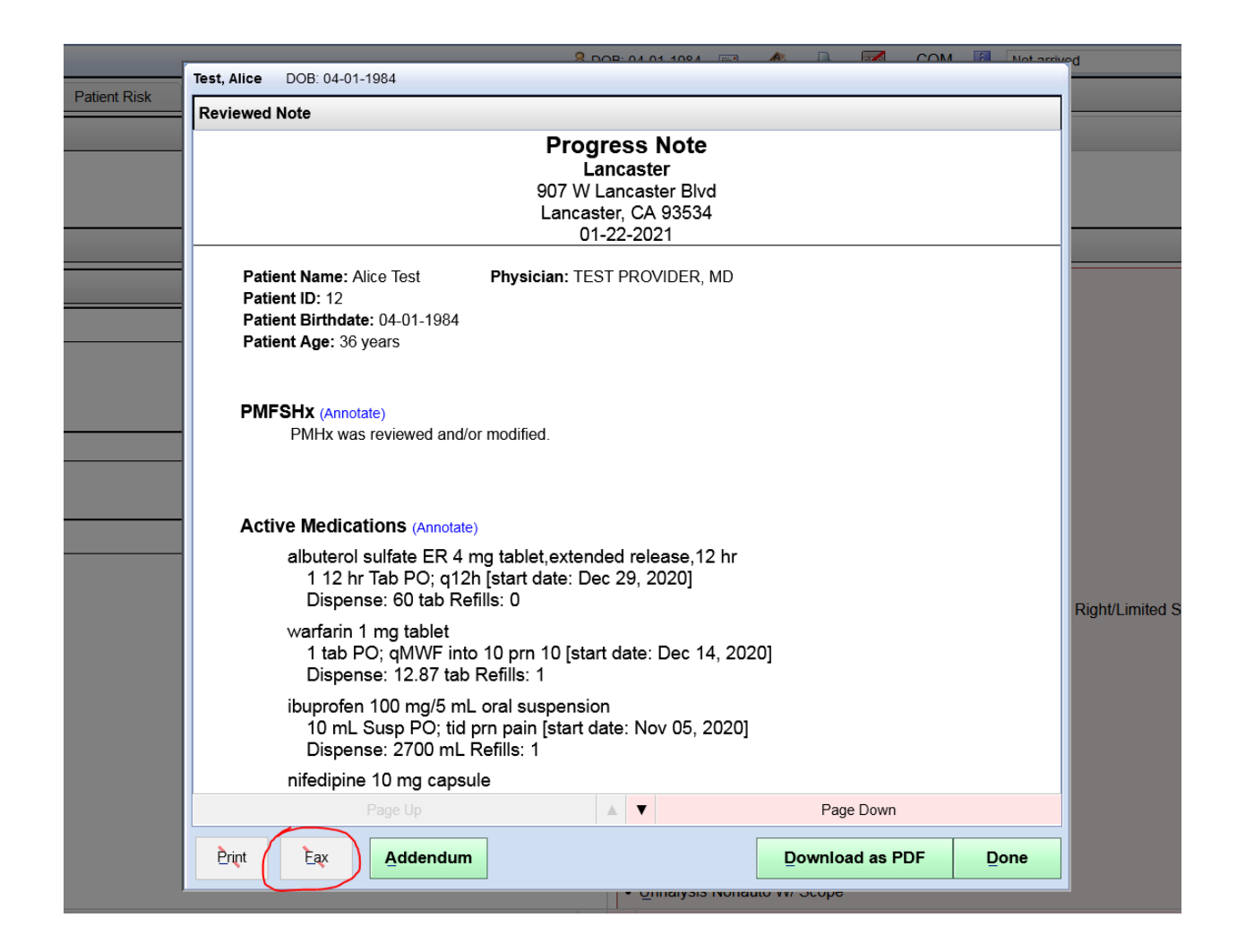

11) If add new then Click on Write-In and add details

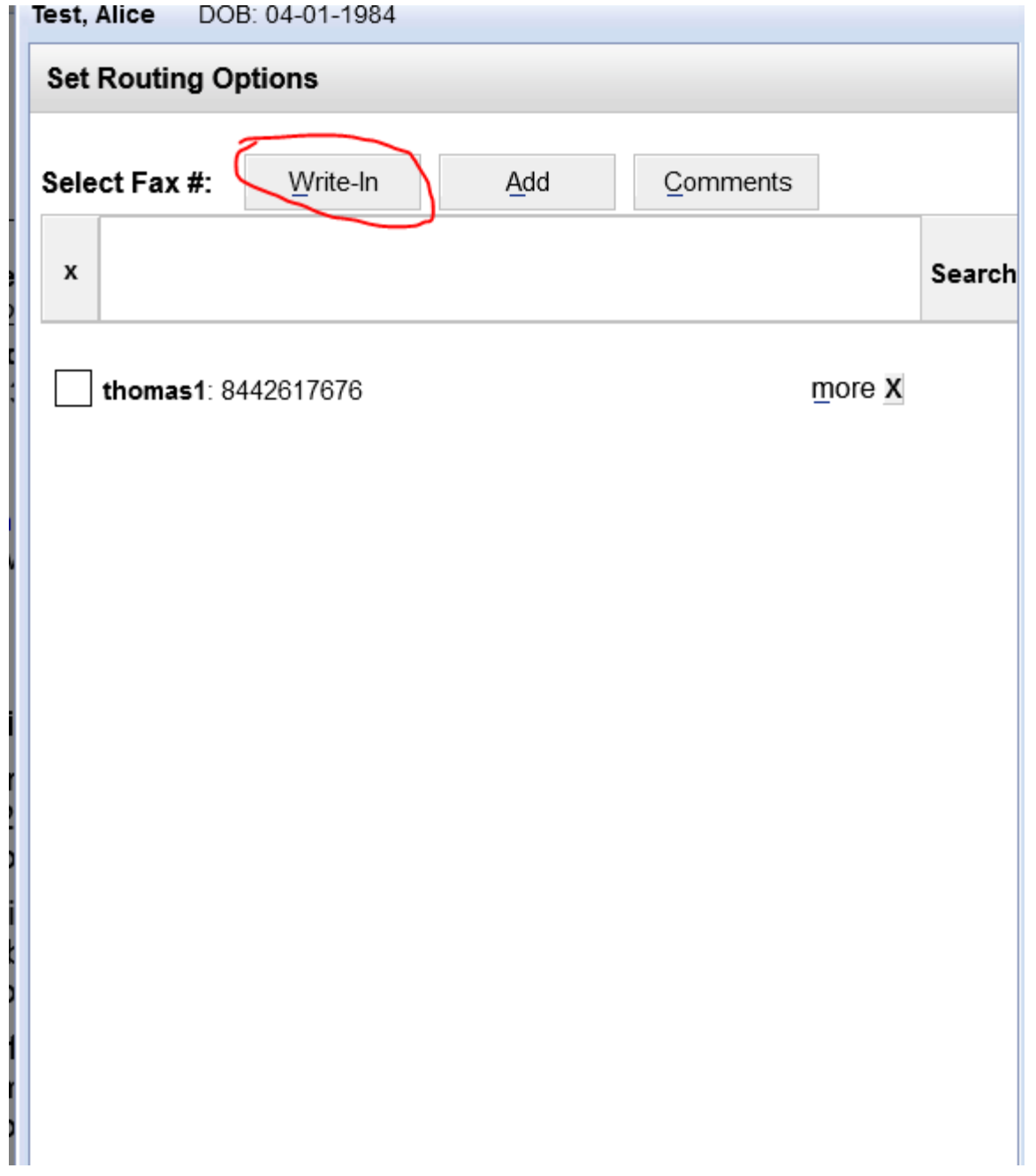

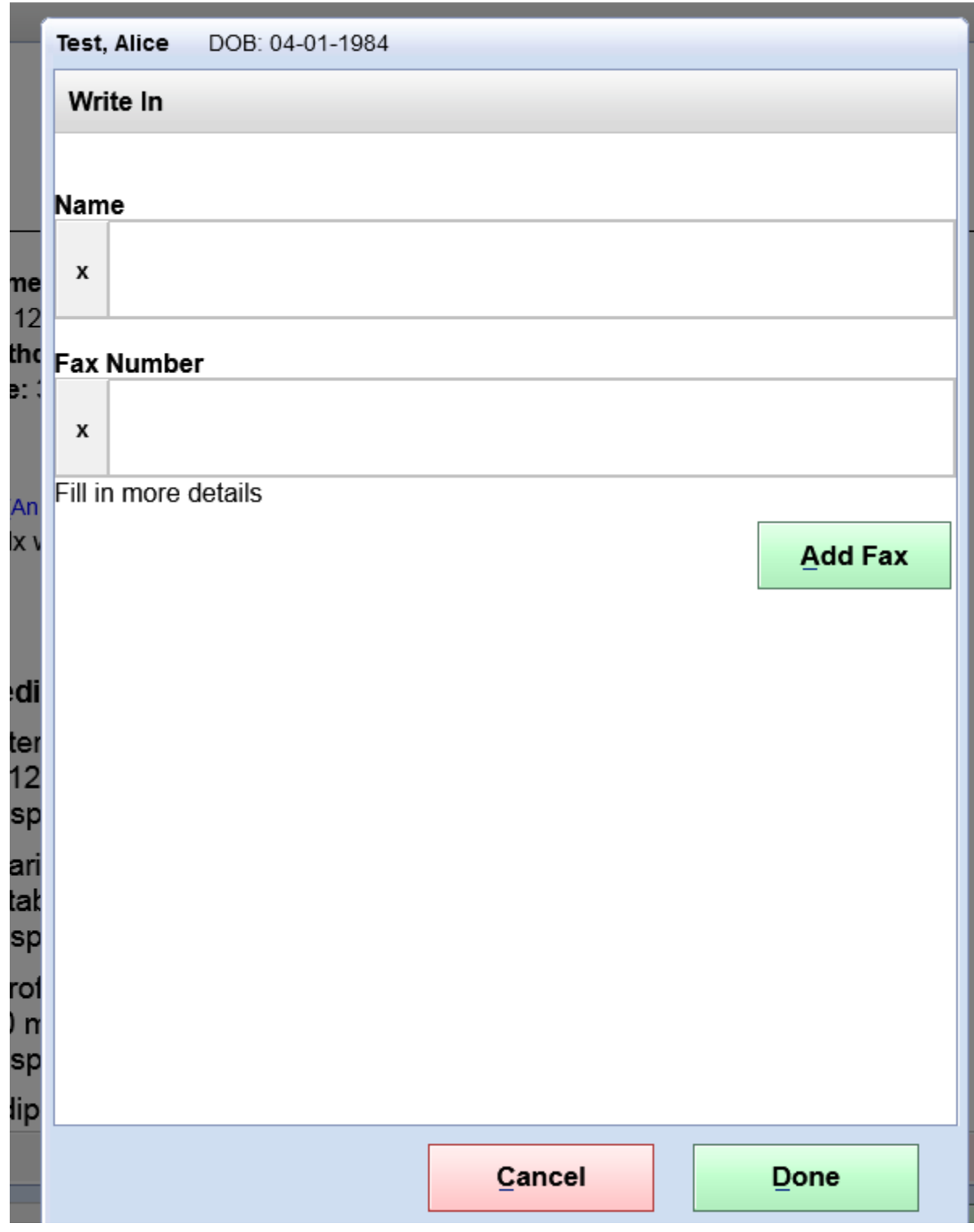

12) If available then select checkbox

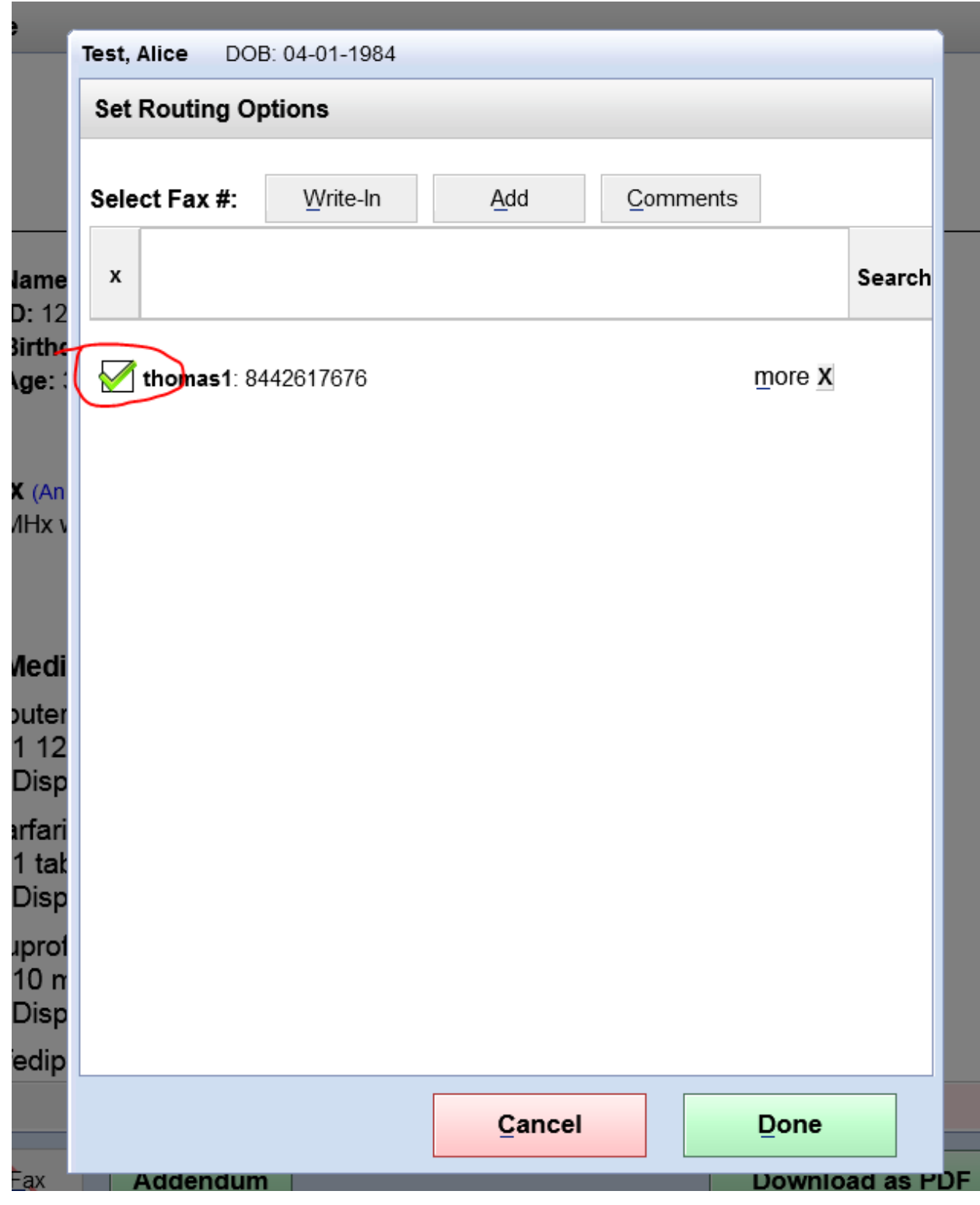

13) Click on Done button

14) Click on Done button

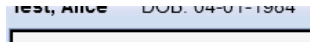

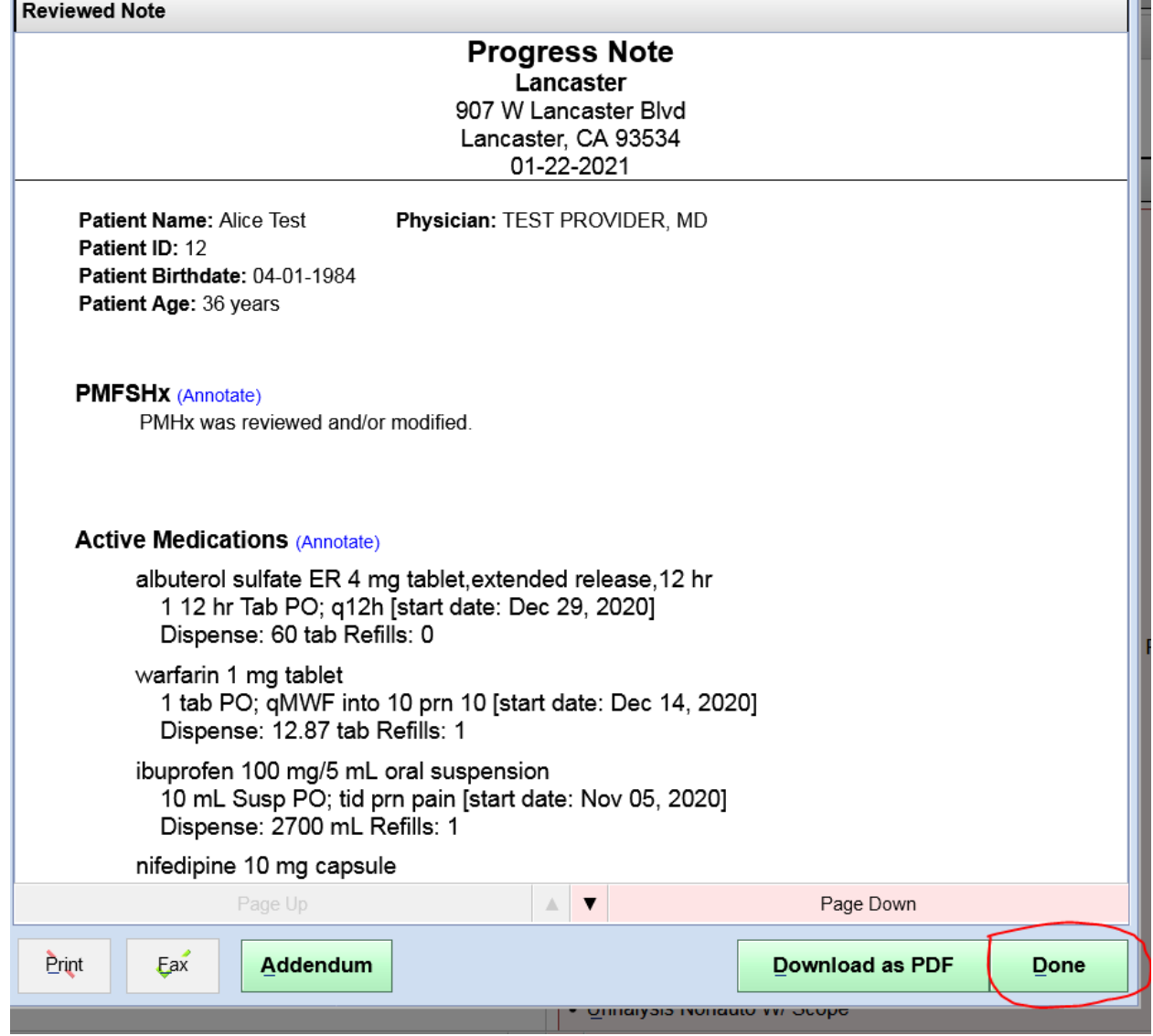

- 1

- 15) Wait for 2-3 minutes
- 16) Login into SRFax account [https://www.srfax.com](https://www.srfax.com/) with credential entered in Admin module
- 17) Click on Received Fax

Here you can see send fax details.